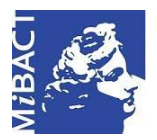

**Versione 1.0** (cc) BY-SA MIBACT – ICCD 2020 Licenza *Creative Commons* Attribuzione - Condividi allo stesso modo 4.0 Internazionale. http://creativecommons.org/licenses/by-sa/4.0/

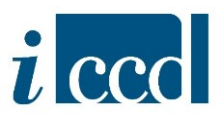

## **SIGECweb**

## **Manuali utente per l'utilizzo delle funzioni geografiche**

**IL** *GEOCODING*

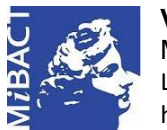

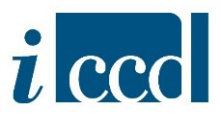

## **IL** *GEOCODING*

Il *geocoding* è l'operazione che consente di ottenere dalle informazioni di localizzazione geografico – amministrativa una coppia di coordinate (x,y) che individua la posizione geografica del bene sul territorio nel sistema di riferimento spaziale WGS84.

Nella sezione della scheda di catalogo relativa al paragrafo **LC - LOCALIZZAZIONE GEOGRAFICO - AMMINISTRATIVA**, l'utente può procedere all'inserimento dei dati di localizzazione territoriale, ovvero:

- STATO, REGIONE, PROVINCIA, COMUNE, utilizzando il vocabolario chiuso concatenato
- $\triangleright$  l'INDIRIZZO del bene che andrà a descrivere

Nelle schede di beni mobili l'utente avrà la possibilità di collegare il CONTENITORE FISICO da cui la scheda di catalogo erediterà le informazioni di localizzazione.

L'utente potrà inoltre generare, laddove presente, il "geocoding altra localizzazione" e il "centroide comune altra localizzazione" compilando il paragrafo **LA –ALTRE LOCALIZZAZIONI GEOGRAFICHE AMMINISTRATIVE**.

**N. B.** Per un maggiore approfondimento sulla compilazione dei paragrafi LC - LOCALIZZAZIONE GEOGRAFICO - AMMINISTRATIVA e LA –ALTRE LOCALIZZAZIONI GEOGRAFICHE AMMINISTRATIVE si rimanda alla normativa trasversale disponibile al lin[k http://www.iccd.beniculturali.it/getFile.php?id=5739.](http://www.iccd.beniculturali.it/getFile.php?id=5739)

**Ricordiamo che:** la compilazione dei campi di localizzazione contrassegnati con asterisco rosso è obbligatoria affinché la scheda superi il controllo formale, non è invece obbligatorio effettuare il *geocoding*.

Qualora l'utente decidesse di effettuare il *geocoding* potrà visualizzare in cartografia i seguenti simboli:

- Geocoding localizzazione principale
- Geocoding altra localizzazione
- O Centroide comune localizzazione principale
- $\Box$  Centroide comune altra localizzazione

Compilando il paragrafo **LC - LOCALIZZAZIONE GEOGRAFICO –AMMINISTRATIVA** visualizzerà il simbolo del "geocoding localizzazione principale" o del "centroide comune localizzazione principale".

Compilando il paragrafo **LA –ALTRE LOCALIZZAZIONI GEOGRAFICHE AMMINISTRATIVE** visualizzerà il simbolo del "geocoding altra localizzazione" o del "centroide comune altra localizzazione".

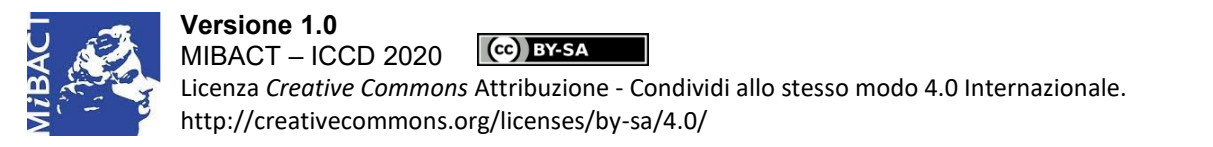

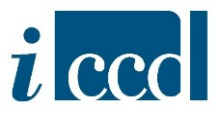

**Si precisa che** la procedura descritta in questo manuale, sebbene in questa sede venga applicata ad una scheda di catalogo, è comune a tutti gli altri oggetti per i quali è possibile effettuare il *geocoding*, ovvero si applica anche alle ALTRE NORMATIVE e ai CONTENITORI FISICI.

Dopo aver inserito le informazioni di **LOCALIZZAZIONE GEOGRAFICO –AMMINISTRATIVA**, per effettuare il geocoding l'utente potrà cliccare sul simbolo **6** 

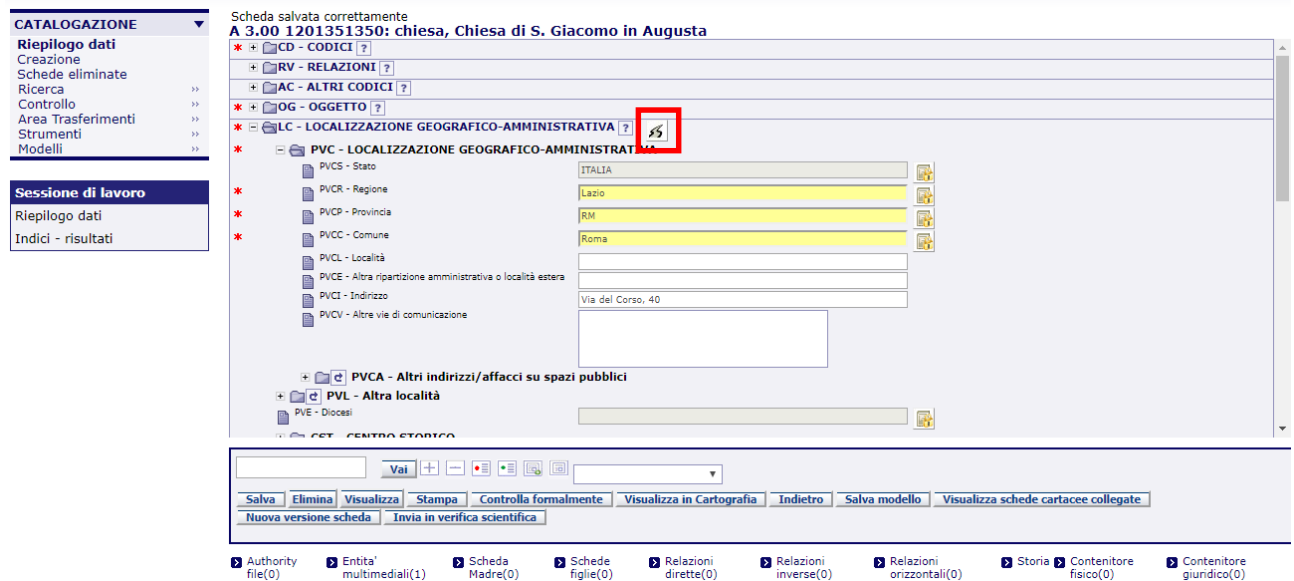

Una volta cliccato sul simbolo, se nella scheda è presente l'indirizzo il sistema mostrerà una serie di opzioni che sono il risultato del servizio di ricerca geografica utilizzato dal modulo cartografico.

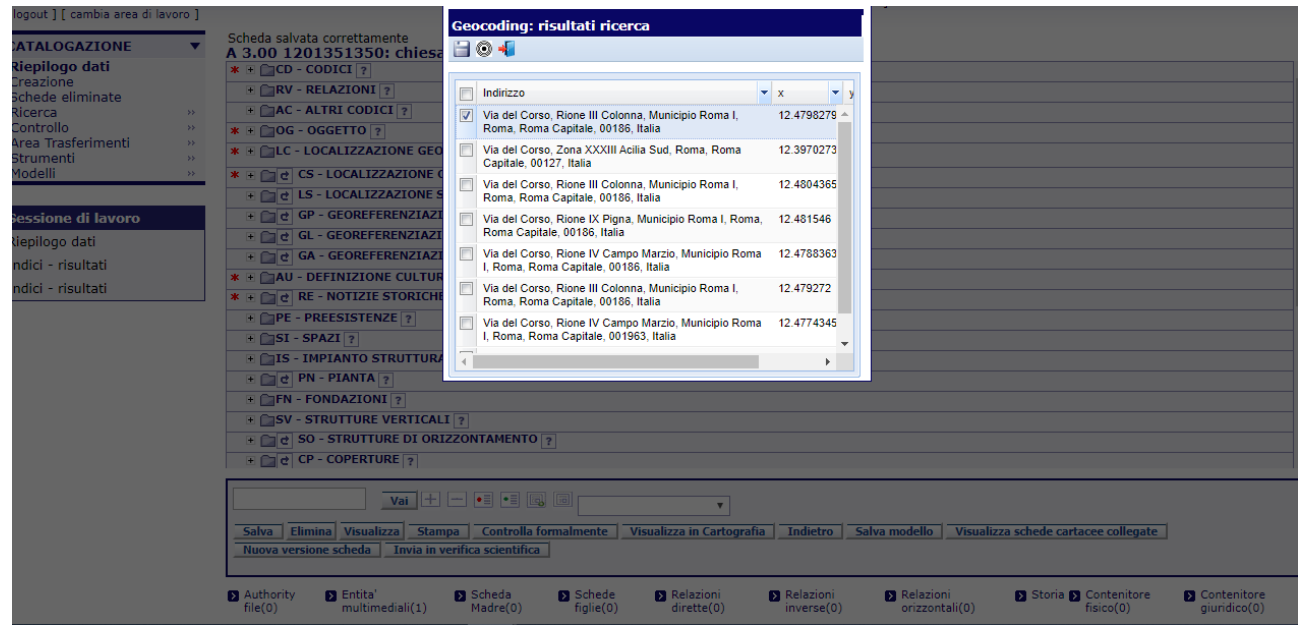

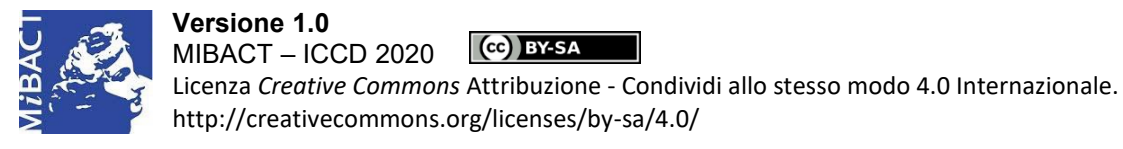

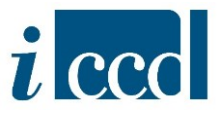

L'utente potrà scegliere, nell'elenco dei risultati ottenuti, l'opzione che si avvicinerà maggiormente ai suoi criteri di ricerca.

Dopo aver effettuato la scelta dell'indirizzo, l'utente avrà **tre** opzioni:

**1.** cliccare sul simbolo **SALVA E ESCI**. In questo caso il *geocoding* verrà applicato all'indirizzo inserito e il sistema restituirà un messaggio di avvenuta registrazione delle coordinate.

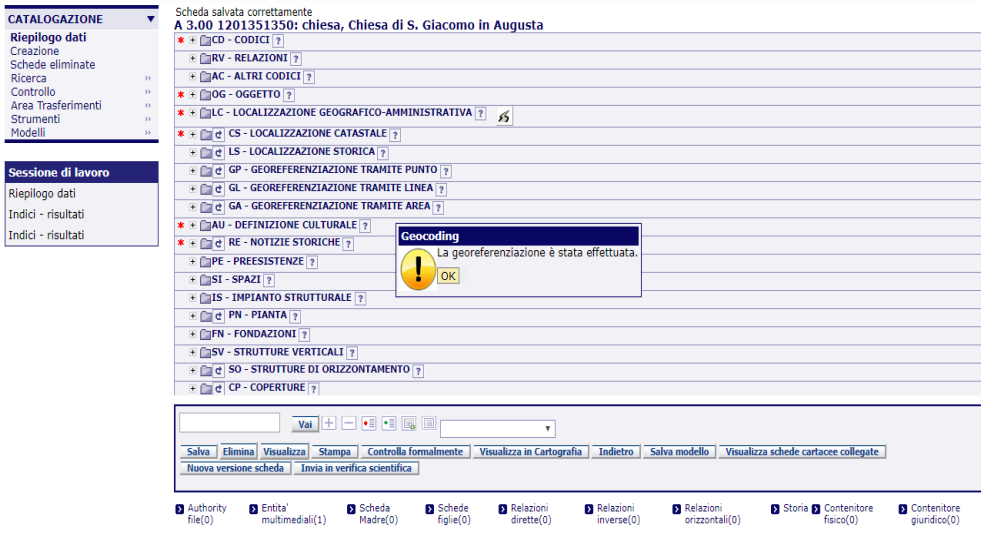

Cliccando su **VISUALIZZA IN CARTOGRAFIA** si aprirà una nuova finestra del browser e la cartografia avrà già lo zoom sull'indirizzo registrato nella scheda. Il *geocoding* effettuato sull'indirizzo è visualizzato in cartografia con un pallino rosso  $\bullet$ .

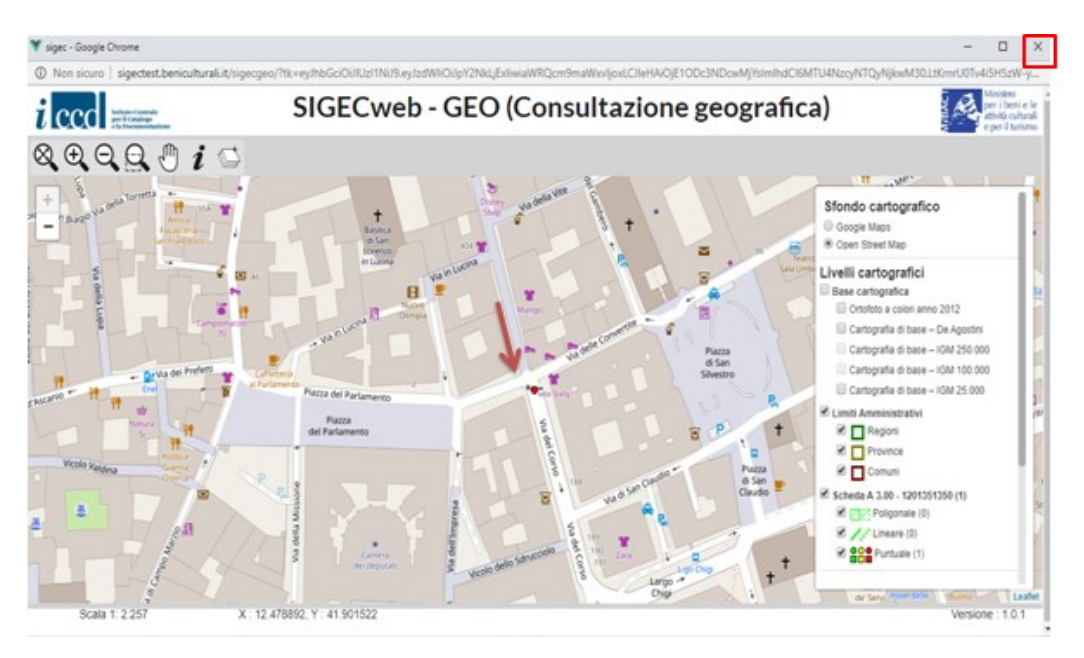

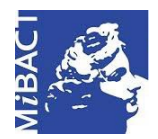

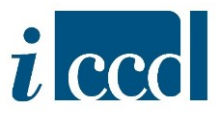

**IMPORTANTE:** Ogni volta che l'utente utilizza la funzione **VISUALIZZA IN CARTOGRAFIA** si apre una nuova finestra del browser (in sola consultazione); questo potrebbe creare confusione nell'individuare la finestra di consultazione cartografica con il dato più aggiornato. **Si consiglia** quindi di chiudere la finestra del browser (cliccando sul tasto  $\bm{x}$ ) ogni volta che si vuole uscire dalla visualizzazione cartografica.

**N. B.** Per un maggiore approfondimento dell'interfaccia relativa alla consultazione geografica si rimanda al manuale "La visualizzazione in cartografia".

**2.** cliccare sul simbolo , il *geocoding* verrà effettuato sul centroide del comune e il sistema restituirà un messaggio relativo all'avvenuta registrazione delle coordinate. Questa opzione potrà essere selezionata nel caso in cui nessuno dei risultati della ricerca effettuata sull'indirizzo soddisfi le esigenze dell'utente.

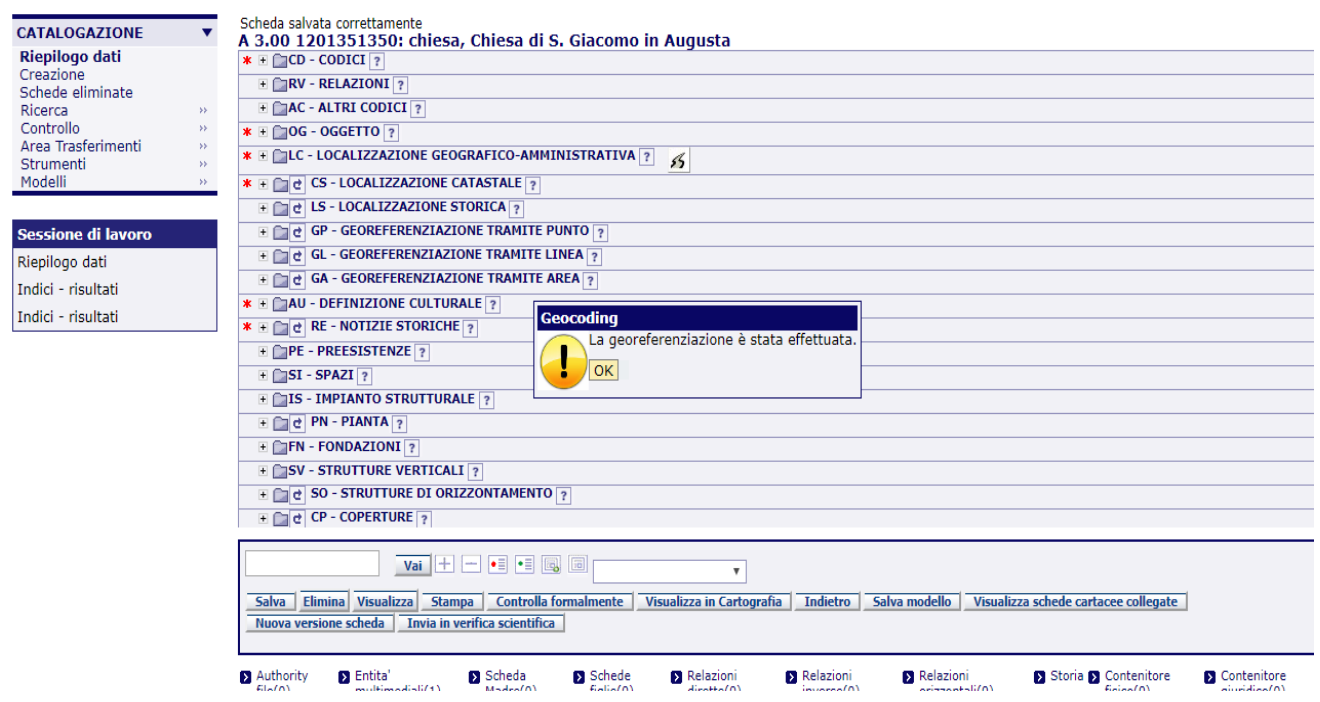

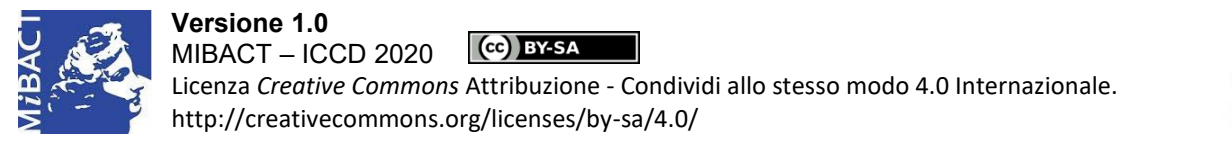

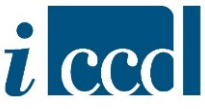

Cliccando su **VISUALIZZA IN CARTOGRAFIA** si aprirà una nuova finestra del browser e la cartografia avrà lo zoom sul centro del comune (nell'esempio il Comune di Roma) e sarà visualizzato in cartografia con un pallino di colore giallo  $\circ$ .

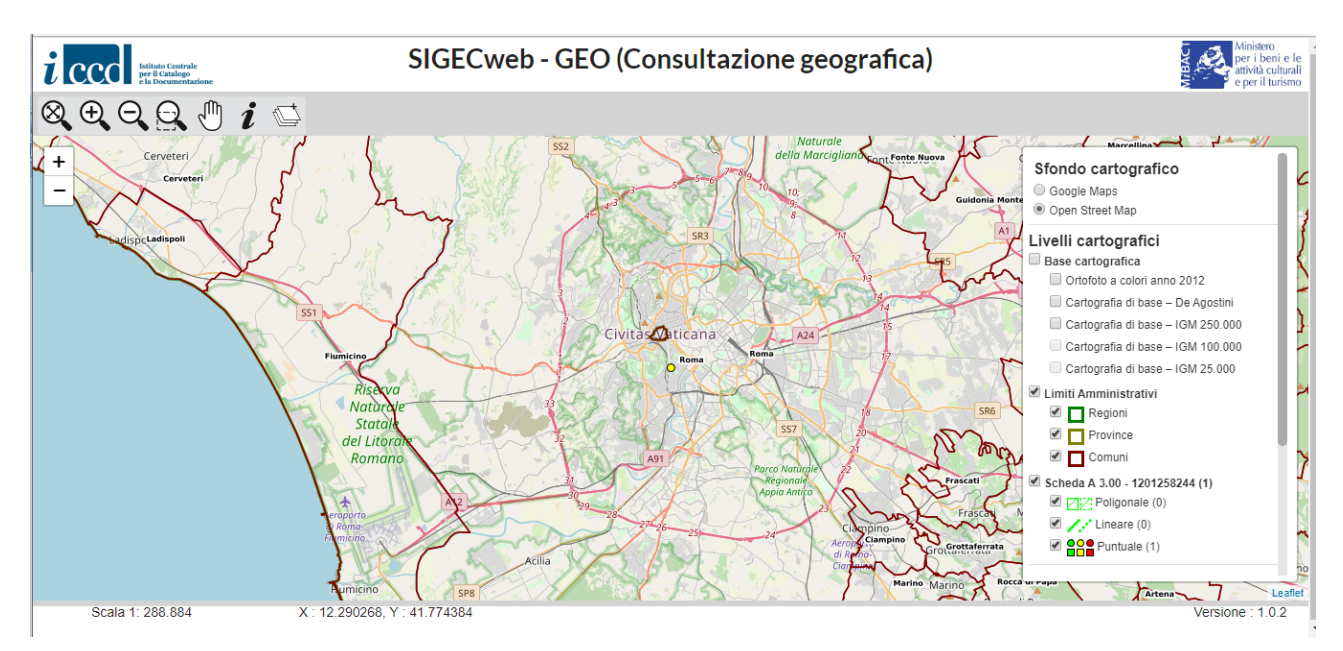

**3.** Cliccare sul tasto  $\frac{1}{2}$  l'utente potrà confermare o meno se uscire senza effettuare il *geocoding*.

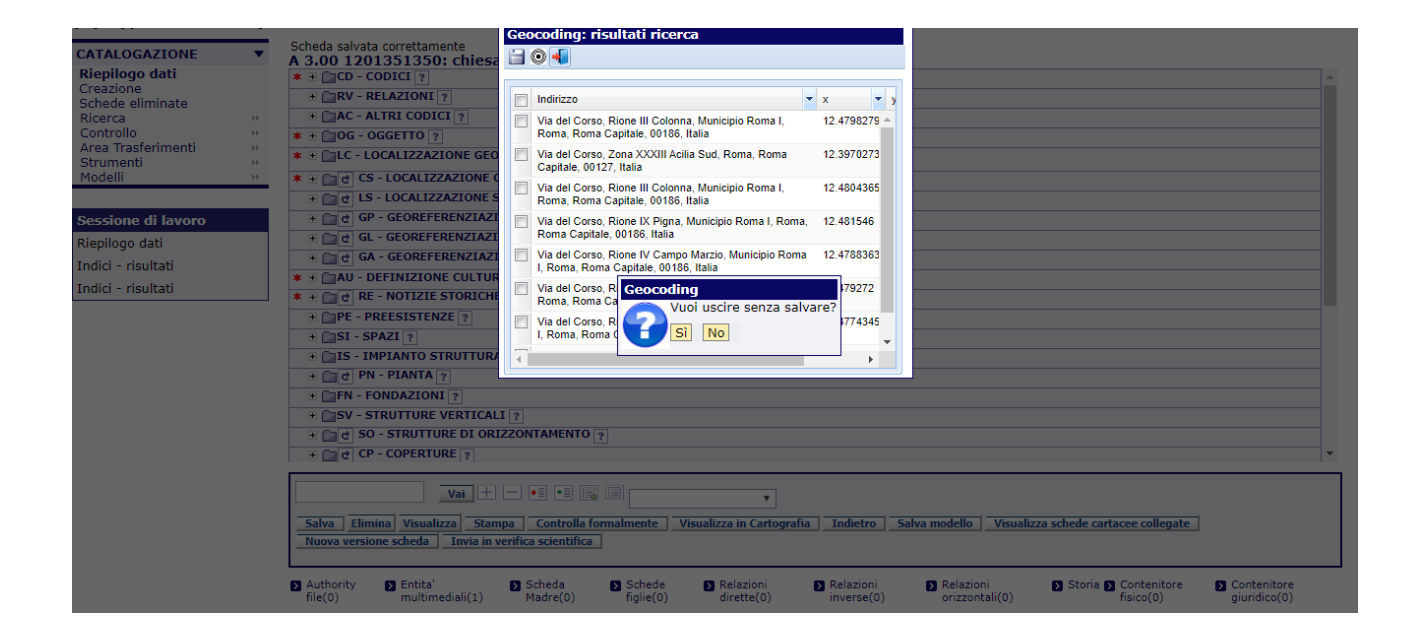

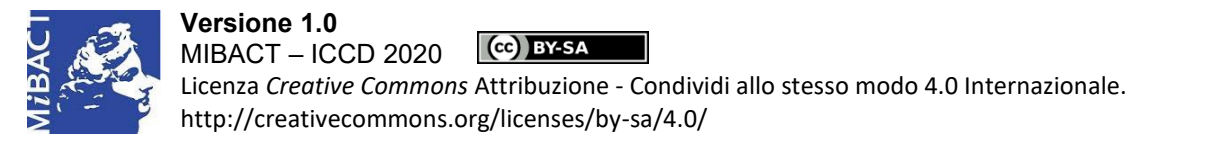

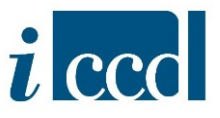

È possibile che l'utente si confronti anche con altri due casi d'uso:

 il caso d'uso in cui l'utente non inserisca l'indirizzo dell'oggetto che sta catalogando. In questo caso il sistema chiederà se si vuole procedere con il *geocoding* nel centroide del comune.

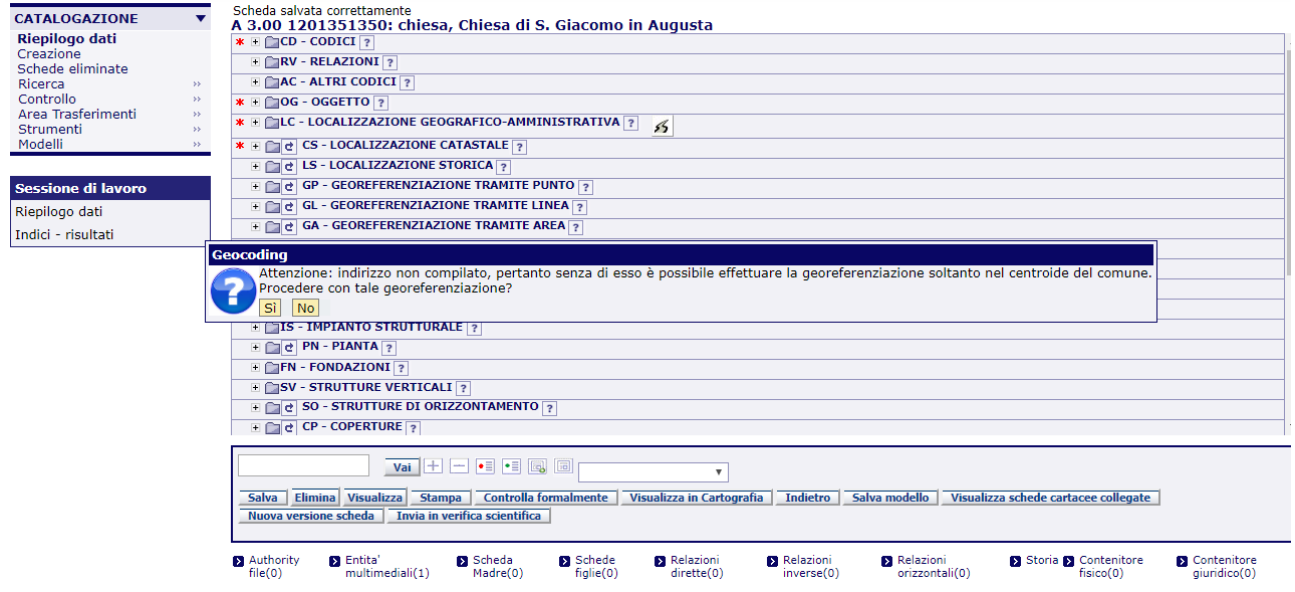

 Il caso d'uso in cui il sistema non riconosca l'indirizzo inserito; anche qui l'utente potrà inserire il centroide del comune.

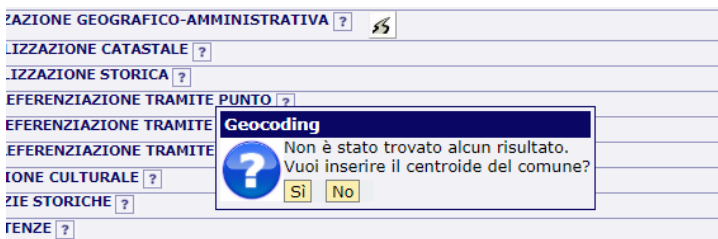

In entrambi i casi d'uso sopracitati cliccando il tasto **SI** il sistema effettua il *geocoding* sul centroide del Comune.

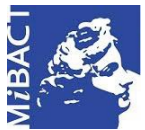

## **Versione 1.0** MIBACT – ICCD 2020 (cc) BY-SA Licenza *Creative Commons* Attribuzione - Condividi allo stesso modo 4.0 Internazionale. http://creativecommons.org/licenses/by-sa/4.0/

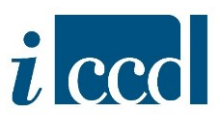

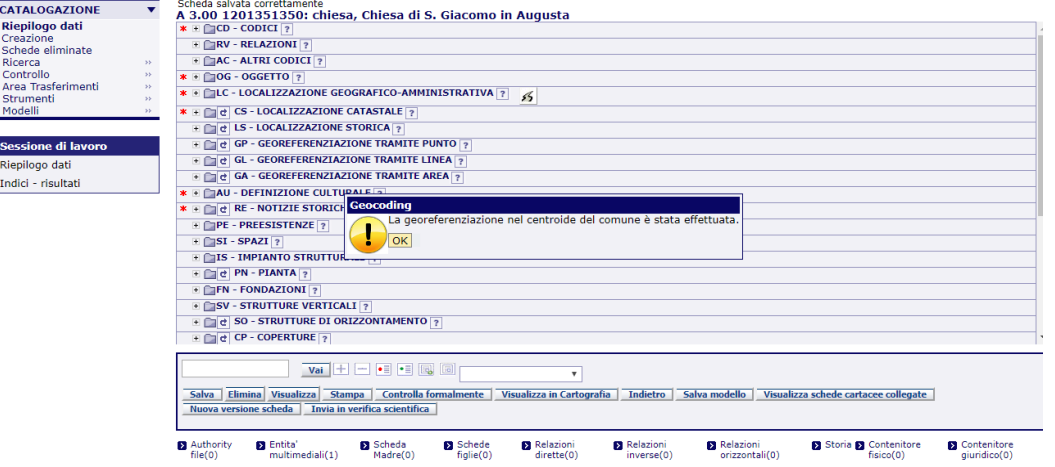